# **Parent Portal**

**User Guide**

#### **Step 1 – Go to our web site**

Please visit our website [www.petroc.ac.uk](http://www.petroc.ac.uk/) - click on the 'Parents' link in the top right hand corner

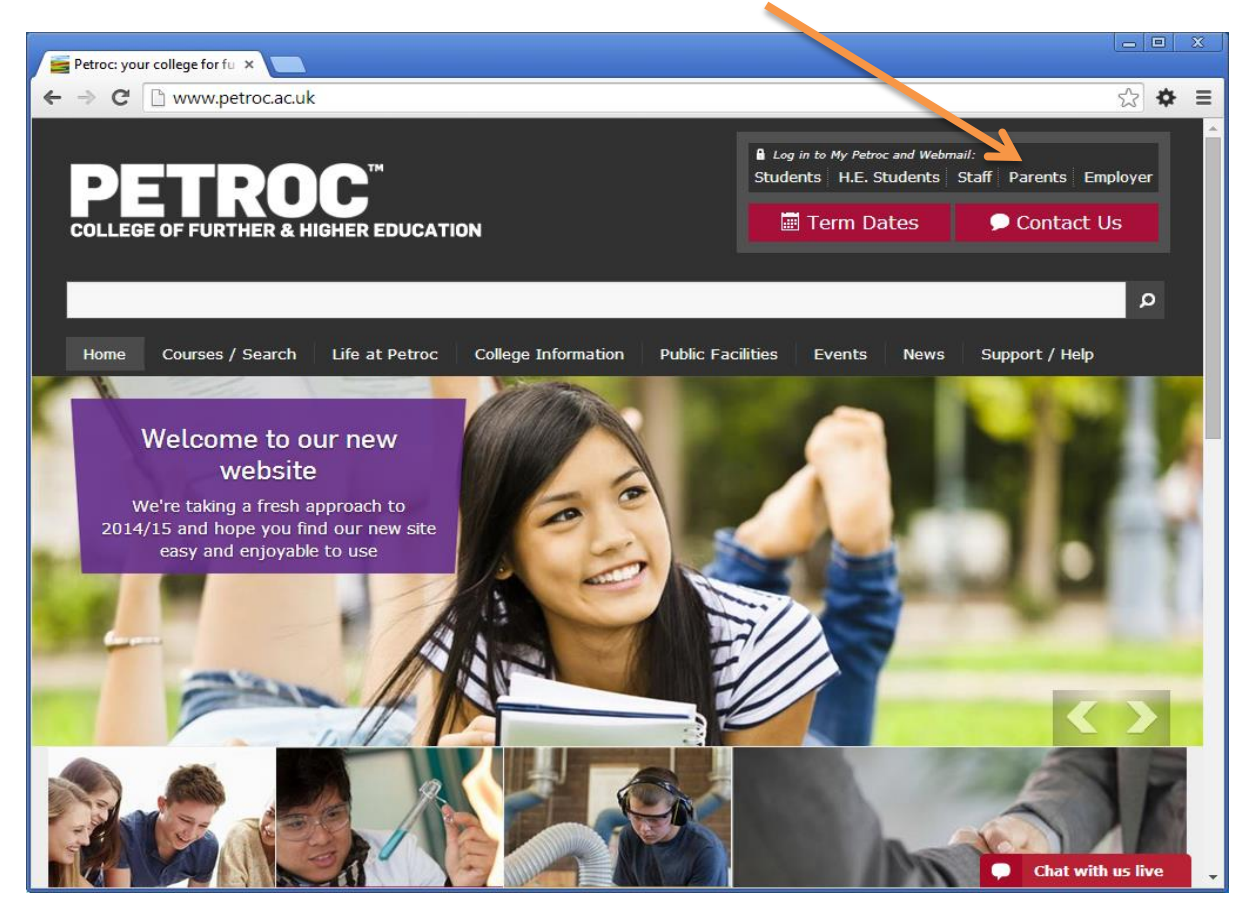

#### **Step 2 – Login to My Petroc**

If you already have a My Petroc account then you can log in using your username (this will normally be your email address used when registering your account) and password. Please then continue to **Step 4** of this user guide.

If you do not already have an account then you can register for a My Petroc account by following the 'Register for My Petroc' link below the 'Login' link.

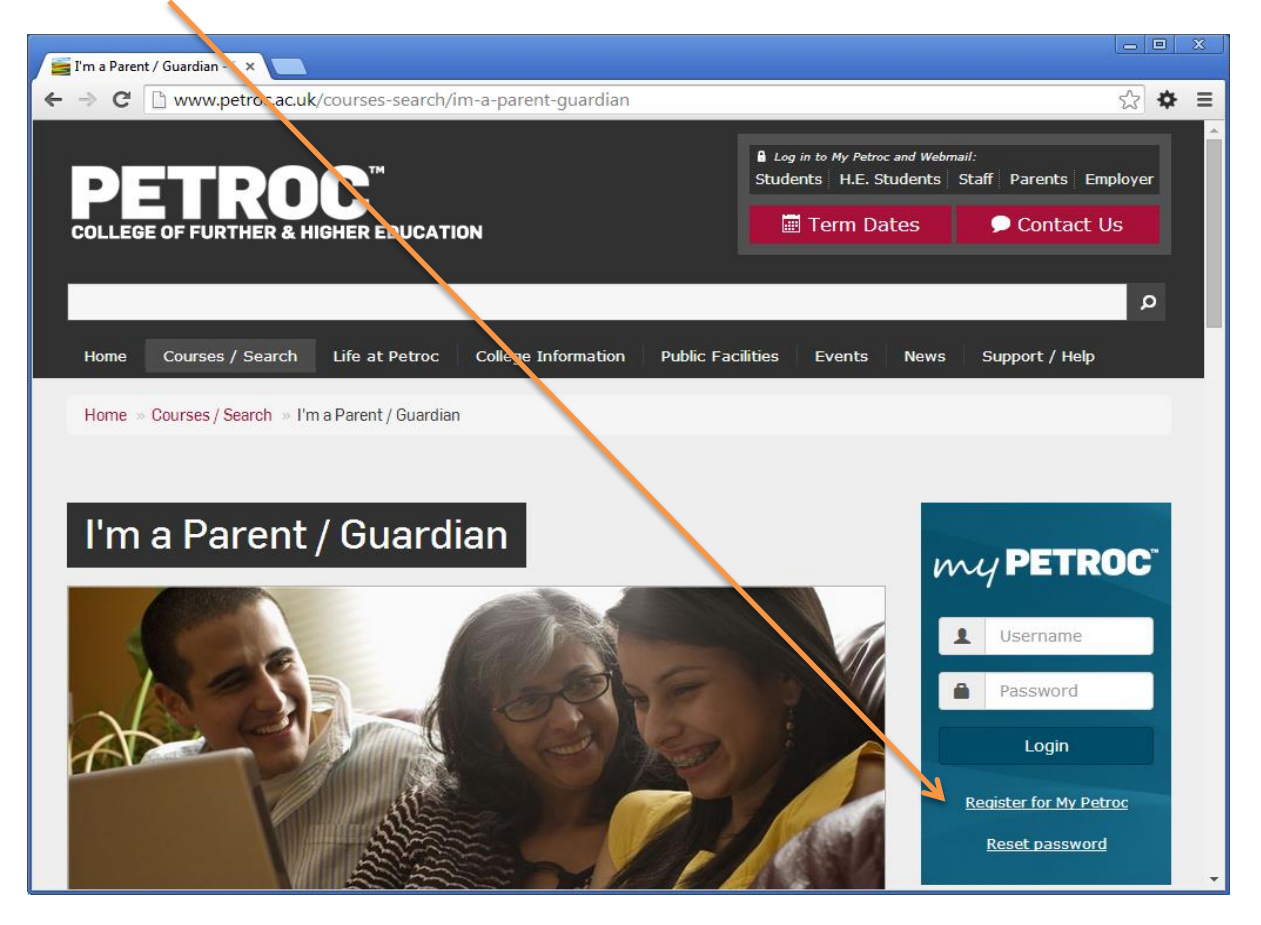

#### **Step 3 – Registering a My Petroc Account**

Please enter your details in the form provided; your password must follow these criteria

- Must contain at least 1 upper case character
- Must contain at least 1 lower case character
- Must contain at least 1 number
- Must be at least 8 characters in length

Once you have entered all your details and clicked 'Register' we will send you an email containing a link to verify your account. You must click the link before you can continue to My Petroc. When you click the link your account will be verified and you will be logged in to My Petroc.

You can only use this link once; do not attempt to use it after this as it will no longer work.

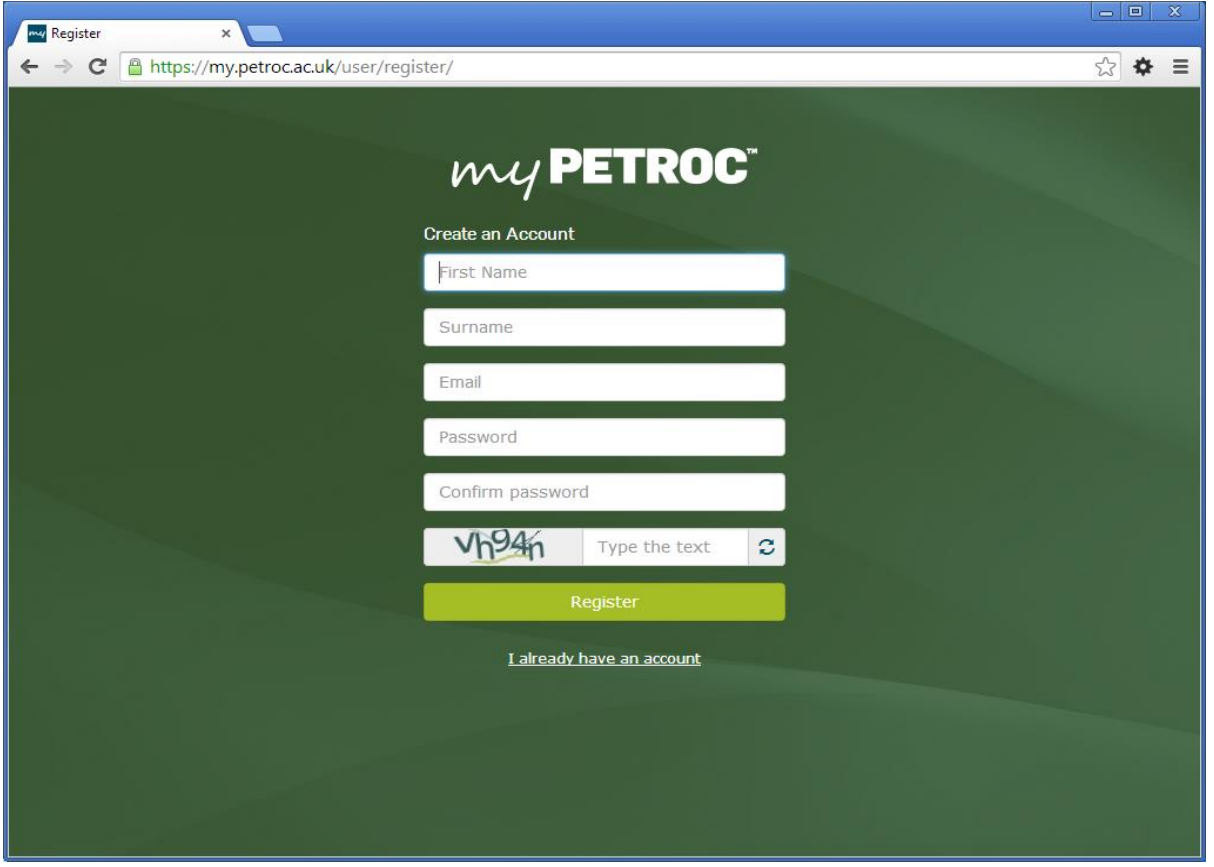

### **Step 4 – My Petroc Dashboard**

Once you have logged in you should be able to attach your son/daughter by clicking on the 'Attach new learner' link on the Parent Portal pane on your My Petroc Dashboard. You can also get to the Parent Portal by clicking on Services from the left menu and then clicking on 'Parent Portal'.

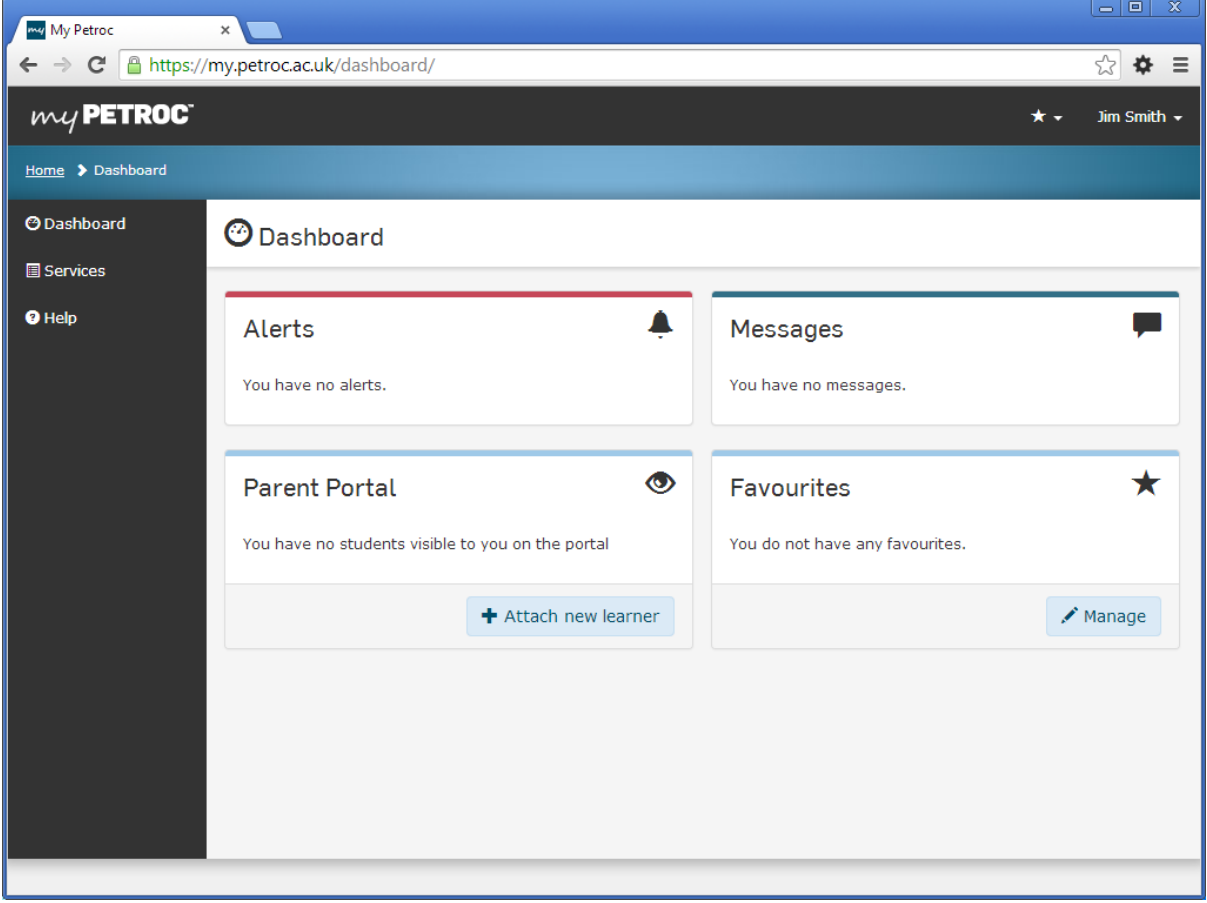

## **Step 5 – Attaching a new learner**

We will have sent you an email or letter containing a unique reference number; you must enter this, the learner's date of birth and surname in the form provided and continue by clicking the 'Add' link.

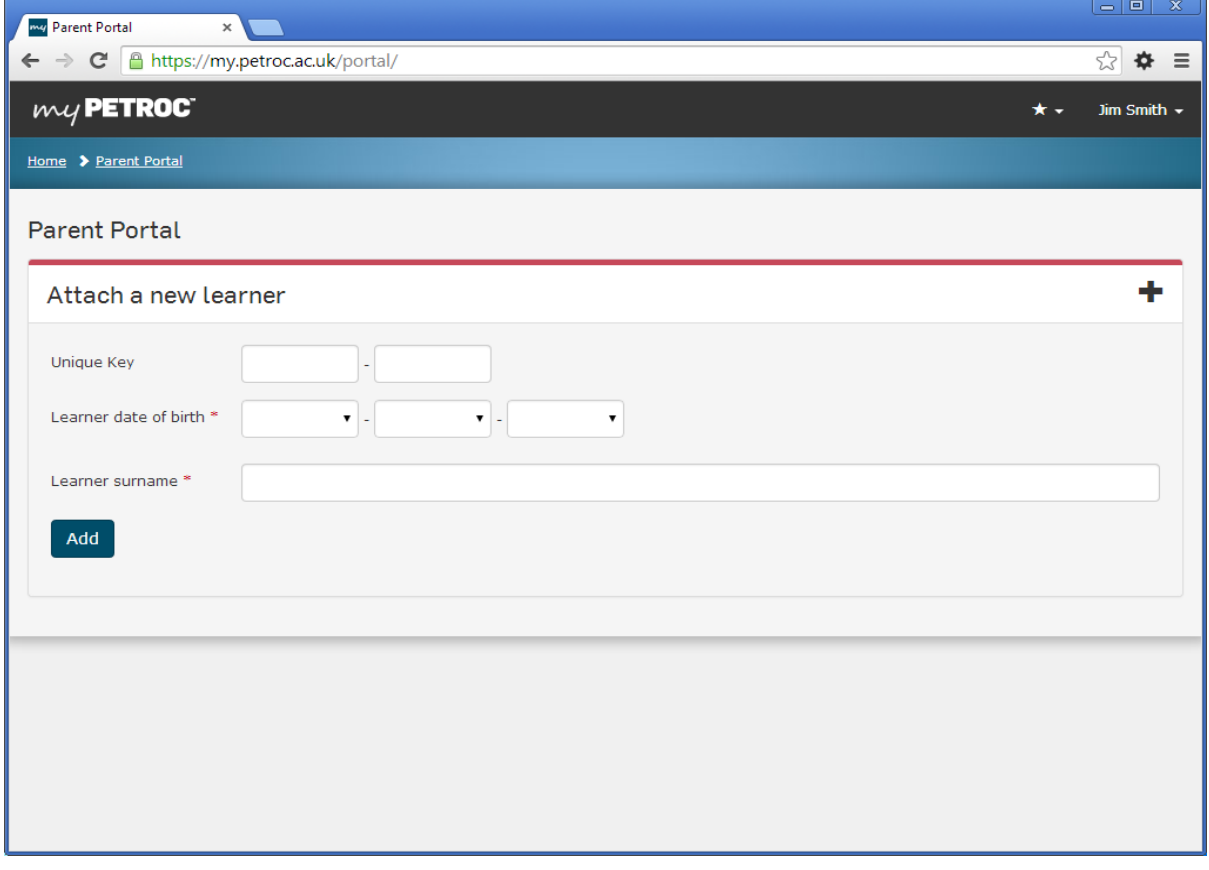

## **Step 6 – Complete**

Once you have successfully attached the learner you will be able to see them in your Parent Portal area.

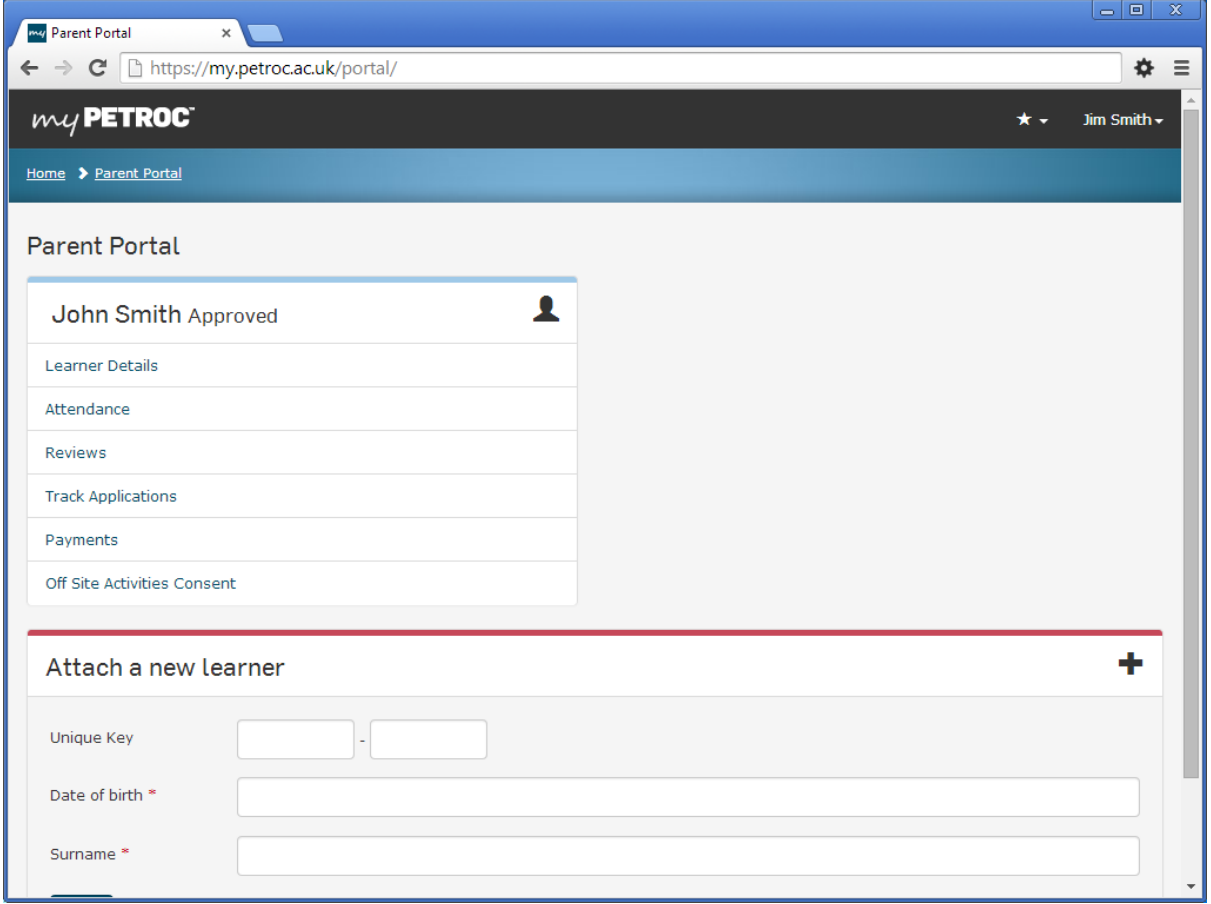